# HORIZCI

User Manual

# UHD 4K

Interactive Display

## ID65HZA3B1/C

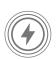

Long Life Time ≥ 100,000 Hours

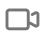

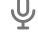

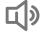

48 MP

8 Area

50 W

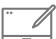

Touch

Screen

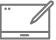

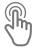

45 Points Multi-Touch

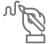

20mm Ultra Fine Writing

**65**"<sub>164cm</sub>

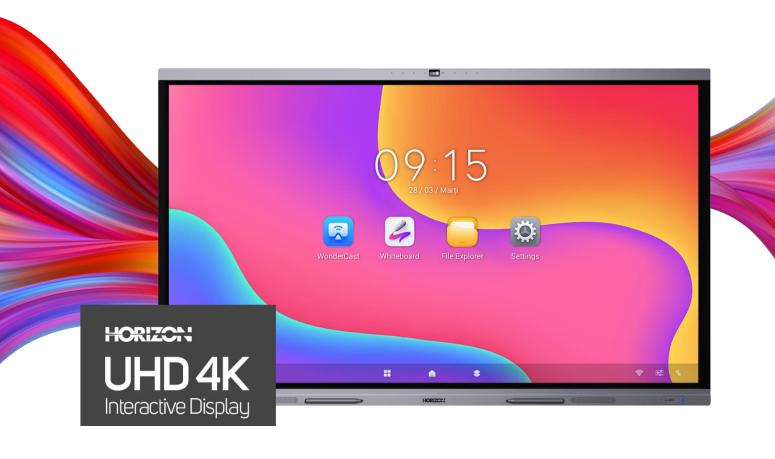

# Conference Interactive Whiteboard ID65HZA3B1/C

#### Thank you for choosing this product!

#### Please read the instructions carefully and keep the manual for subsequent reference.

This manual is designed to give you all necessary instructions concerning installation, usage and maintenance of this machine. To operate the unit correctly and safely, please read this manual carefully before installation and usage.

## **Legal Information**

©2023 NETWORK ONE DISTRIBUTION SRL - All rights reserved.

#### **About this Manual**

The Manual includes instructions for using and managing the Product. Pictures, charts, images and all other information hereinafter are for description and explanation only. The information contained in the Manual is subject to change, without notice, due to firmware updates or other reasons.

Please find the latest version of this Manual at the HORIZON website (https://horizon-europe.com/).

Please use this Manual with the guidance and assistance of professionals trained in supporting the Product.

#### **Trademarks**

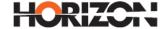

and other HORIZON's trademarks and logos are the properties of

**NETWORK ONE DISTRIBUTION SRL** in various jurisdictions, hereinafter referred to as "**NOD**".

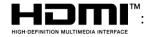

The terms HDMI and HDMI High-Definition Multimedia Interface,

and the HDMI Logo are trademarks or registered trademarks of HDMI Licensing Administrator, Inc.
in the United States and other countries.

Other trademarks and logos mentioned are the property of their respective owners.

#### **DISCLAIMER**

TO THE MAXIMUM EXTENT PERMITTED BY APPLICABLE LAW, THIS MANUAL AND THE PRODUCT DESCRIBED, WITH ITS HARDWARE, SOFTWARE AND FIRMWARE, ARE PROVIDED "AS IS" AND "WITH ALL FAULTS AND ERRORS". **NOD** MAKES NO WARRANTIES, EXPRESS OR IMPLIED, INCLUDING WITHOUT LIMITATION, MERCHANTABILITY, SATISFACTORY QUALITY, OR FITNESS FOR A PARTICULAR PURPOSE. THE USE OF THE PRODUCT BY YOU IS AT YOUR OWN RISK. IN NO EVENT WILL **NOD** BE LIABLE TO YOU FOR ANY SPECIAL, CONSEQUENTIAL, INCIDENTAL, OR INDIRECT DAMAGES, INCLUDING, AMONG OTHERS, DAMAGES FOR LOSS OF BUSINESS PROFITS, BUSINESS INTERRUPTION, OR LOSS OF DATA, CORRUPTION OF SYSTEMS, OR LOSS OF DOCUMENTATION, WHETHER BASED ON BREACH OF CONTRACT, TORT (INCLUDING NEGLIGENCE), PRODUCT LIABILITY, OR OTHERWISE, IN CONNECTION WITH THE USE OF THE PRODUCT, EVEN IF **NOD** HAS BEEN ADVISED OF THE POSSIBILITY OF SUCH DAMAGES OR LOSS.

YOU ACKNOWLEDGE THAT THE NATURE OF THE INTERNET PROVIDES FOR INHERENT SECURITY RISKS, AND **NOD** SHALL NOT TAKE ANY RESPONSIBILITIES FOR ABNORMAL OPERATION, PRIVACY LEAKAGE OR OTHER DAMAGES RESULTING FROM CYBER-ATTACK, HACKER ATTACK, VIRUS INFECTION, OR OTHER INTERNET SECURITY RISKS; HOWEVER, **NOD** WILL PROVIDE TIMELY TECHNICAL SUPPORT IF REQUIRED.

YOU AGREE TO USE THIS PRODUCT IN COMPLIANCE WITH ALL APPLICABLE LAWS, AND YOU ARE SOLELY RESPONSIBLE FOR ENSURING THAT YOUR USE CONFORMS TO THE APPLICABLE LAW. ESPECIALLY, YOU ARE RESPONSIBLE, FOR USING THIS PRODUCT IN A MANNER THAT DOES NOT INFRINGE ON THE RIGHTS OF THIRD PARTIES, INCLUDING WITHOUT LIMITATION, RIGHTS OF PUBLICITY, INTELLECTUAL PROPERTY RIGHTS, OR DATA PROTECTION AND OTHER PRIVACY RIGHTS. YOU SHALL NOT USE THIS PRODUCT FOR ANY PROHIBITED END-USES, INCLUDING THE DEVELOPMENT OR PRODUCTION OF WEAPONS OF MASS DESTRUCTION, THE DEVELOPMENT OR PRODUCTION OF CHEMICAL OR BIOLOGICAL WEAPONS, ANY ACTIVITIES IN THE CONTEXT RELATED TO ANY NUCLEAR EXPLOSIVE OR UNSAFE NUCLEAR FUEL-CYCLE, OR IN SUPPORT OF HUMAN RIGHTS ABUSES.

IN THE EVENT OF ANY CONFLICTS BETWEEN THIS MANUAL AND THE APPLICABLE LAW, THE LATER PREVAILS.

## **Preface**

## **Applicable Models**

This manual is applicable to Conference Flat Panel.

## **Symbol Conventions**

The symbols that may be found in this document are defined as follows.

| Symbol  | Description                                                                                                    |  |
|---------|----------------------------------------------------------------------------------------------------|--|
| <u></u> | Indicates a hazardous situation which, if not avoided, will or could result in death or serious injury.                                                                                      |  |
| Caution | <ul> <li>Indicates a potentially hazardous situation which, if not avoided,</li> <li>could result in equipment damage, data loss, performance degradation, or unexpected results.</li> </ul> |  |
| Note    | Provides additional information to emphasize or supplement important points of the main text.                                                                                                |  |

## **Contents**

| Chapter 1 Introduction                          | 1  |
|-------------------------------------------------|----|
| Chapter 2 Operation and Maintenance Precautions | 2  |
| 2.1 Use of Power Cable                          | 2  |
| 2.2 Cleaning and Maintenance                    | 3  |
| Chapter 3 Connection and Installation           | 4  |
| 3.1 Precautions for Installation                | 4  |
| 3.2 Appearance and Interfaces                   | 4  |
| 3.2.1 Front Panel and Interfaces                | 4  |
| 3.2.2 Interfaces on Main Board                  | 4  |
| 3.3 Connection to Personal Computer (PC)        | 4  |
| 3.4 Internal Computer Installation              | 5  |
| 3.5 Mounting                                    | 6  |
| Chapter 4 Startup and Shutdown                  | 9  |
| 4.1 Device Startup                              | 9  |
| 4.1.1 Installed Without a Computer Box          | 9  |
| 4.1.2 Installed with a Computer Box             | 9  |
| 4.2 Eco Mode                                    | 9  |
| 4.3 Shutdown                                    | 10 |
| Chapter 5 Menu Operations                       | 11 |
| 5.1 Basic Operations                            | 11 |
| 5.2 System Bar                                  | 12 |
| 5.3 Input Source                                | 13 |
| 5.4 Network                                     | 13 |
| 5.5 Control Menu                                | 13 |
| 5.5.1 Annotating                                | 14 |
| 5.5.2 Screenshot                                | 15 |
| 5.6 Camera Functions                            | 16 |
| 5.6.1 Camera                                    | 16 |
| 5.6.2 Video                                     | 17 |

## User Manual

|     | 5.6.3 Set                             | 17 |
|-----|---------------------------------------|----|
| Cha | pter 6 System Settings                | 19 |
|     | 6.1 Network Settings                  | 19 |
|     | 6.1.1 Wired Network Settings          | 19 |
|     | 6.1.2 Wireless Network Settings       | 20 |
|     | 6.1.3 WLAN Hotspot Settings           | 22 |
|     | 6.2 Display Settings                  | 23 |
|     | 6.3 Audio Settings                    | 24 |
|     | 6.4 Language and Input Settings       | 25 |
|     | 6.5 Time and Date Settings            | 25 |
|     | 6.6 Application Management            | 26 |
|     | 6.7 Bluetooth                         | 26 |
|     | 6.8 Intelligent Temperature Control   | 26 |
|     | 6.9 Advanced Settings                 | 27 |
|     | 6.10 Security                         | 30 |
|     | 6.11 User Settings                    | 30 |
|     | 6.11.1 Switch to Public Equipment     | 30 |
|     | 6.11.2 Switch to Personal Equipment   | 30 |
|     | 6.12 Device Information               | 30 |
|     | 6.13 Negative Screens                 | 31 |
| Cha | pter 7 Intelligent Applications       | 32 |
|     | 7.1 FileBrowser                       | 32 |
|     | 7.2 Browser                           | 33 |
|     | 7.3 System Pre-installed Applications | 34 |
| Anr | pendix A FAOs                         | 34 |

## **Chapter 1 Introduction**

The Conference Flat Panel (hereafter referred as 'the device') integrates functions of computers, projectors, interactive whiteboards, sound boxes, HDTVs, advertising machines and so on. The device is empowered by multiple technologies like 4K display, infrared touch, human-machine interaction, multi-media information processing, and network transmission, providing users with various features such as writing, annotating, multi-screen sharing, and remote video call (optional).

The device is mainly used for events including remote video conferences, trainings and guidance, medical consulting, and others in places of offices, meeting rooms, multi-media classrooms, exhibition halls, and so on.

#### **Key Features**

- Ultra HD display with up to 3840 × 2160 resolution of input signal available.
- 20px ultra fine writing, and 2 mm diameter recognizable with the precision of 1 mm.
- Supports USB 3.0.
- Built-in Wi-Fi realizes screen mirroring without any cable connection.
- Built-in interactive whiteboard system allows annotating and sharing by QR code.
- Looping-out display available.
- Various audio and video interfaces for device access.
- Built-in network switch chip saves a network switch.
- Built-in Android system provides kinds of applications.
- Compatible with OPS/OPS-C devices, realizing smooth switch between built-in systems.
- Ultra-thin design with aluminum profile frame.

## **Chapter 2 Operation and Maintenance Precautions**

The LCD panel on the device is made by high-precision technology. However, tiny spots on the screen that are always or never lit may be observed, or when observed from side, the color and brightness may appear to be uneven. Yet the above phenomena are common among LCD displays rather than faults and will not affect the performance of the device.

- Our company is not responsible for any fault caused by third-party when operating the device and other failure or damage incurred.
- Do not operate the device in an environment of dust, high humidity, or oil and steam contacting to avoid the risk of fire and damage.
- Do not place the device under direct sunlight or near strong light source.
- Do not place the device near other equipment with strong radiation.
- Do not expose the device to rain or humid environment.
- Do not place the device on unstable or unsafe surface. Avoid strong impact, vibration or vibration.
- Do not operate the device near heating device or place of high temperature to avoid the risk of fire.
- After moving the device from low temperature environment to high temperature environment, please do not turn on the device immediately and wait for the condensation to evaporate.
- Do not insert any object into the device.
- Do not place heavy objects upon the device.
- The device and its accessories are subject to change without prior notice.
- The fragile materials of the display are vulnerable to falling and impact. Please hold with care.
- Improper operations during debugging and operating may cause damage to the device.
- Scratching or knocking the device with hard objects is strictly forbidden. Do not frequently turn on/off the power of the device when operating to avoid the risk of damage and faults.
- If smoke, odor or noise rise from the device, turn off the power at once and unplug the power cable, and then please contact the service center.

#### 2.1 Use of Power Cable

- If the power cable is damaged or failed, contact service center. Make sure the power supply is properly grounded and matches the requirements specified by the plate on the shell.
- Do not expose the device to rain or humid environment. Disconnect power plug and antenna in thunderstorm weather.
- If the device will not be used for a long time. Shut down the power of the device and disconnect the power supply.
- Electric discharge may last for a short period of time after the power is shut down. Please wait for two minutes after the power shut down to operate the device.
- Only use the original power cable delivered with the device. Contact authorized dealer to purchase power cable with same specifications.
- Make sure the power supply is grounded.

- Do not let dust or metal attachment adhere to the power plug and socket.
- Do not modify the cable in any form.
- Do not place heavy object on the cable.
- Keep the cable away from heat.
- Do not disconnect the power plug by pulling the cable.
- Keep the power cable away from physical or mechanical damage.
- The cable is applicable only to the Interactive Display. Do not use it on other devices.

## 2.2 Cleaning and Maintenance

- The hole on the rear shell is for heat dissipation. Do not pour or spray liquid to the rear shell or use wet cloth for cleaning.
- Disconnect the power plug before cleaning.
- Do not display images with high brightness on the screen for too long.
- Use a dry, soft and dust-free cloth to clean the device.
- Contact service center for internal cleaning.
- Proper maintenance can avoid certain early-stage failures.
- Clean the device on a regular basis to make the device look new.
- Do not clean the device with water, spray cleaner or industrial chemical reagent. Prevent foreign matters from entering the device.
- Contact qualified service personnel for device maintenance. If the device is damaged, please contact our company, do not carry out unauthorized maintenance.

## **Chapter 3 Connection and Installation**

#### 3.1 Precautions for Installation

- Clean the device screen and back before installation for best performance.
- For safety, only use the wall mount or base provided by the manufacturer.
- Contact professional staff for wall mounting.
- Check the accessories before the installation. Contact the dealer if anything is missing.
- Do not install the device too tight. Otherwise the screen may be distorted.
- Mount the device on load-bearing wall.
- Place the device on a stable surface or fix the device steadily on the wall.
- Install the device near an available AC power socket for easy power connection. Use the same ground cable with other devices to prevent signal interference.
- Do not place the device near mechanical vibration source.
- Do not place the device in an environment where insects have easy access.
- Do not let the device face the air conditioner directly to avoid condensing.
- Do not place the device in strong electromagnetic field to avoid radio interference.

## 3.2 Appearance and Interfaces

#### 3.2.1 Front Panel and Interfaces

The interfaces of Conference Flat Panel are shown as followed.

**i**Note

- Interfaces of the device vary from different types.
- The following description is from the direction facing the screen.

## 3.3 Connection to Personal Computer (PC)

The connection of PC and the device is shown as below.

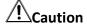

The device must be disconnected from power supply before installation or disassembly.

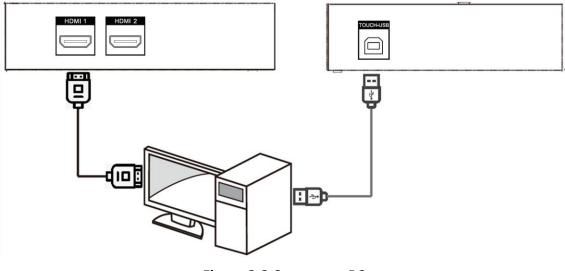

Figure 3-3 Connect to PC

## Note

- The Touch-USB interface is needed only when the user needs to touch operate the external PC on the device.
- Use high quality signal cable less than 10 meters in length for high HDMI signal transmission quality.
- USB cable is not contained in the product. Please purchase USB cable with type A connector to type B connector.

## 3.4 Internal Computer Installation

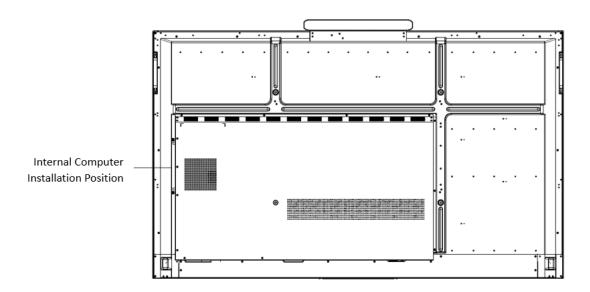

**Figure 3-4 Internal Computer Installation** 

The computer box is installed at the side slot of the device. When installing the box, make sure its ventilation hole is facing the same direction with the rear panel as shown above. Fasten the screws to fix the box into position.

#### Warning

- The computer is an optional accessory.
- To avoid potential device damage, the computer box can be removed only after the device is disconnected from power.

## 3.5 Mounting

The device can be installed with wall mount or mobile mount, as shown below.

**i**Note

The accessories for wall mounting and mobile mounting are different. Do not mix them up.

#### **Wall Mounting**

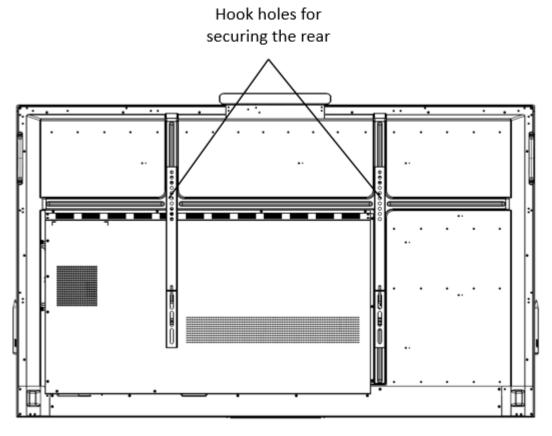

Figure 3-5 Wall Mounting Rear View

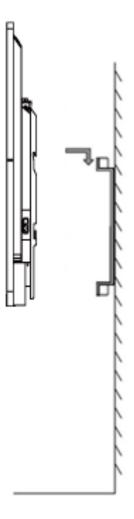

Figure 3-6 Wall Mounting Side View

## Note

The wall mounting is mobile horizontally. Please leave a space no less than 6 cm at each side (or 12 cm at one side), and 5 mm at the top and bottom for maintenance service.

## **Mobile Mounting**

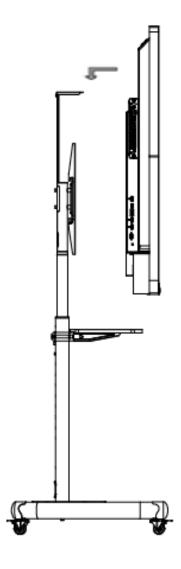

Figure 3-7 Mobile Mounting

## **Chapter 4 Startup and Shutdown**

## 4.1 Device Startup

#### 4.1.1 Installed Without a Computer Box

#### **Steps**

- 1. Connect the device to power supply.
- 2. Turn on the power switch, and the power indicator on the front panel will turn red.
- 3. Push the power button on the front panel to start up the device, the indicator will turn blue.

#### 4.1.2 Installed with a Computer Box

Install the box when the device is disconnected from power and turn on the power switch after the installation is finished. During the startup, the power indicator of the box will turn red and the fan will start. After a beep sound, the power indicator will turn green and the computer is switched on. Meanwhile, the power indicator on the front panel will turn blue which means the device is switched on.

#### 4.2 Eco Mode

#### **Entering Eco Mode**

Press the power button on the front panel to turn off the screen and enter Eco Mode.

#### Waking up the Device

Four ways to wake up the device:

- Press the power button on the front panel.
- Press the power-off button on the remote control.
- Touch anywhere on the screen twice.
- Say "Hello, Lamp" to wake up the screen.

## 4.3 Shutdown

- If the device is not installed with a computer box or the computer box is shut down, directly switch off the power to shut down the device.
- If the device is installed with a computer box which is powered on, tap **Start** and choose **Shutdown**, or press the power button on the computer box to shut it down (press and hold the power button to force shutdown). Then switch off the power to shut down the device.

#### Note

Switching off the power of the device directly leads to force shutdown of the computer box. Next time the device starts up, Windows may enter error recovery mode and screen touch will be disabled. In this case, you need to connect a mouse and a keyboard to the device.

• Press and hold the power-off button on the remote control.

## **Chapter 5 Menu Operations**

## Note

Software interfaces and functions may vary with device models. All pictures in this manual are for illustration purpose only.

Turn on the device and go to the main page. The shortcut menu is displayed at the bottom of the screen.

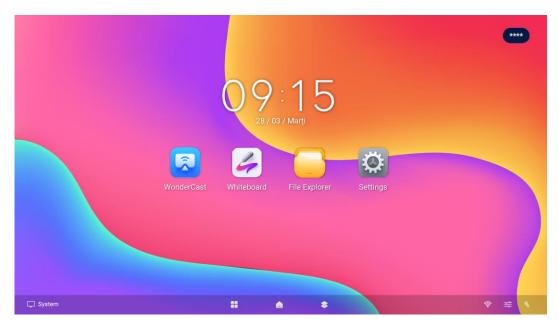

Figure 5-1 Main Page

## **i**Note

Press and hold the icons of applications on the main page to realize the following operations:

- Move applications cross screen.
- Open the application in the form of a window.
- Merge applications into folders with other applications.

## **5.1 Basic Operations**

Functions of the shortcut icons are described below.

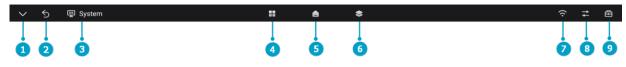

Figure 5-2 Shortcuts

**Table 5-1 Shortcuts Description** 

| No. | Function                                                                                                    | No. | Function                                         |
|-----|----------------------------------------------------------------------------------------------------|-----|--------------------------------------------------|
| 1   | Tap to hide the menu bar at the bottom.                                                                                             | 6   | Tap to check or clear all the apps of processes. |
| 2   | Tap to return to the previous page.                                                                                                 | 7   | Tap to configure network parameters and hotspot. |
| 3   | Tap to select the input source.                                                                                                    | 8   | Tap to configure brightness and volume.          |
| 4   | Tap to check all the applications.  Press and hold to move the selected application to display in split-screen mode or window mode. | 9   | Tap to open the control menu.                    |
| 5   | Tap to return to the main page.                                                                                                    |     |                                                  |

## Note

Up to 20 pens are allowed when lines with angled stroke is disabled, while only one when enabled. After the bottom bar menu is hidden, it can be called out through .

Figure 5-3 Call Out Bottom Bar

## 5.2 System Bar

Press and hold the area of system bar to modify the layout of apps in the system bar.

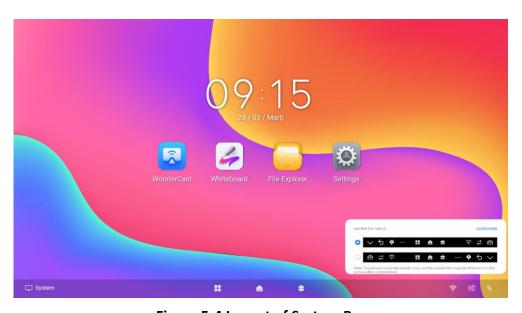

Figure 5-4 Layout of System Bar

Click **Customize**, and move an icon to adjust its position.

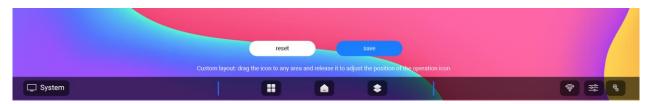

Figure 5-5 Customize the Layout of System Bar

## 5.3 Input Source

Tap the icon of input source at the bottom, and set the input source of the device. **System**, **HDMI 1**, **HDMI 2**, and **Type-C** are available.

#### 5.4 Network

Set the detailed parameters of wired network, wireless network, and WLAN hotspot. Refer to *Network Settings* for more details.

#### 5.5 Control Menu

Tap at the bottom to show the control menu. The following operations are available.

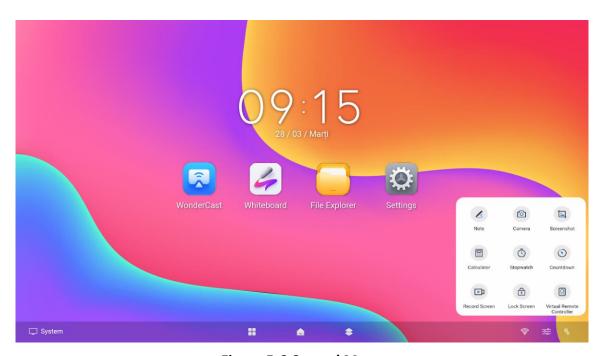

Figure 5-6 Control Menu

**Table 5-2 Control Menu Descriptions** 

| Tool                                       | Description                                                                                                    |  |  |
|--------------------------------------------|----------------------------------------------------------------------------------------------------|--|--|
| Calculator                                 | Enable the built-in calculator.                                                                                                    |  |  |
| Note                                       | Take annotations on the current page.                                                                                                    |  |  |
| Camera                                     | Open the camera bound to the device.                                                                                                    |  |  |
| Record Screen                              | Record the screen as a video.                                                                                                    |  |  |
| Screenshot                                 | Capture the current page.                                                                                                    |  |  |
| Stopwatch                                  | Measure the amount of time.                                                                                                    |  |  |
| Countdown Count seconds backwards to zero. |                                                                                                    |  |  |
| Virtual Remote Controller                  | Enable the virtual controller. The hovering display remote control menu supports up, down, left, right, confirm, return and home buttons, and the hovering virtual remote control position can be moved. |  |  |
| Lock Screen                                | Tap to enable touch lock, and no touch operation on the locked page is available. Tap the lock and exit, the touch function will return to normal.                                                       |  |  |

## 5.5.1 Annotating

Go to lacktriangledown  $\rightarrow$  **Note** to take annotations. You can add annotations anywhere on the page by touching and moving on the screen.

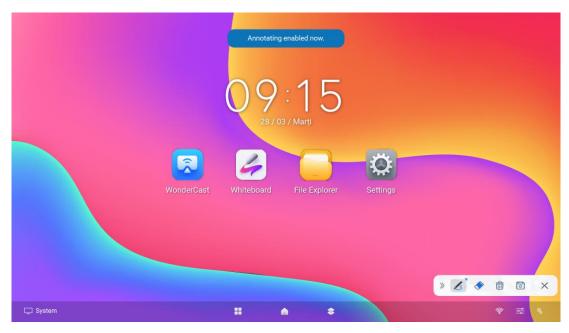

Figure 5-7 Take Annotations

**Table 5-3 Icon Descriptions** 

| Icon | Description                                                                                                    |  |  |
|------|----------------------------------------------------------------------------------------------------|--|--|
| Ŀ    | <ul> <li>Pen color and size are customizable.</li> <li>Enable angled stroke or not. Tap to have lines with angled stroke, and tap to have lines without angled stroke.</li> </ul> |  |  |
|      | Erase the desired annotations.                                                                                                    |  |  |
|      | Clear all the annotations.                                                                                                    |  |  |
| 6    | Save the current page.  Generate QR code of annotation when flat panel connects to the LAN. Devices in the same LAN can scan the QR code to download annotation.                  |  |  |
| X    | Exit annotating.                                                                                                    |  |  |
| »/«  | Collapse/Expand annotation toolbar.                                                                                                    |  |  |

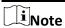

Up to 20 pens are allowed when lines with angled stroke is disabled, while only one when enabled.

#### 5.5.2 Screenshot

Go to  $\Box$   $\rightarrow$  **Screenshot**, and a capture area pops up on the current page. Adjust the area by tapping and dragging the four corners. The screenshot toolbar pops up on the lower right corner of the area.

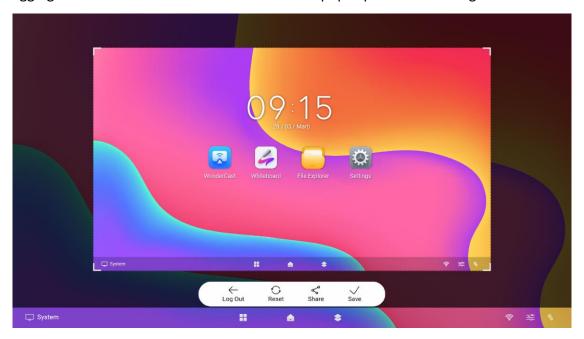

Figure 5-8 Screenshot

**Table 5-4 Screenshot Toolbar Descriptions** 

| Icon         | Description                                                                                                    |  |  |
|--------------|----------------------------------------------------------------------------------------------------|--|--|
| $\leftarrow$ | Exit screenshot.                                                                                                   |  |  |
| 0            | Capture the whole page.                                                                                            |  |  |
| 8            | Generate QR code from the screenshot, and devices in the same LAN can scan the QR code to download the screenshot. |  |  |
| <b>✓</b>     | Save the screenshot in the capture area.                                                                           |  |  |

## **5.6 Camera Functions**

#### 5.6.1 Camera

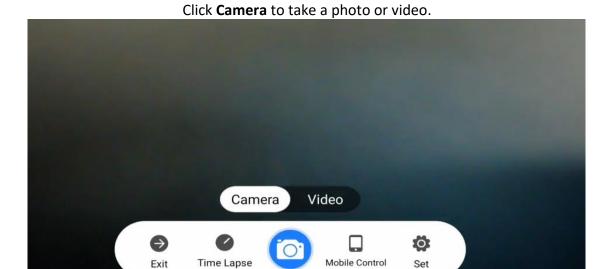

Figure 5-9 Camera

**Table 5-5 Screenshot Toolbar Descriptions** 

| lcon    | Description                                                                                                    |
|---------|----------------------------------------------------------------------------------------------------|
|         | Exit camera.                                                                                                    |
|         | Delay taking pictures according to the selected delay time.                                                                          |
| <u></u> | Take photos. You can import the photos to the whiteboard or save them to your phone.                                                 |
|         | After the mobile phone and the device are connected to the same LAN, you can control the camera to take photos by scanning the code. |

#### 5.6.2 Video

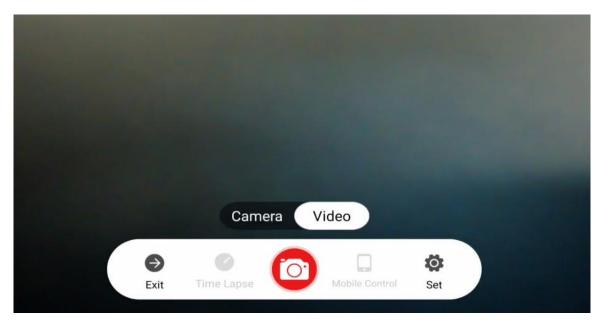

Figure 5-10 Video

**Table 5-6 Screenshot Toolbar Descriptions** 

| Icon       | Description      |  |  |
|------------|------------------|--|--|
| €          | Exit video.      |  |  |
| <b>(</b> ) | Start recording. |  |  |

#### 5.6.3 Set

Click **Set** to configure the following parameters.

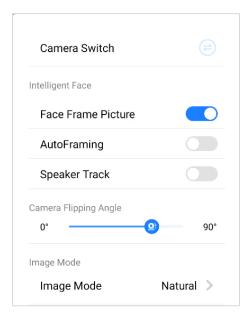

Figure 5-11 Set

#### **Camera Switch:**

Click to switch camera between the system camera and the external camera.

#### **Intelligent Face:**

- Face Frame Picture: After this function is enabled, the camera will automatically detect human faces and mark each face with a frame on the screen.
- AutoFraming: After this function is enabled, the camera will automatically adjust and display the detected face in the middle of the screen.
- **Speaker Track**: After this function is enabled, the camera will automatically follow the detected speaker and display the speaker in the middle of the screen.

#### **Camera Flipping Angle:**

Swipe right or left to manually adjust the camera pitch angle.

#### **Image Mode:**

Click to select image mode, including Natural, Bright, and Backlight.

## **Chapter 6 System Settings**

The screen displays the main page after the device is turned on. Slide the screen to the left of right to view applications, device status, and help documents.

## **6.1 Network Settings**

The network status is displayed at the bottom of the screen.

**Table 6-1 Different Network Status** 

| Icon           | Description                      |  |
|----------------|----------------------------------|--|
| <u> </u>       | Connected to a wired network.    |  |
| ( <del>c</del> | Connected to a wireless network. |  |
| €6             | No network connected.            |  |

#### **6.1.1 Wired Network Settings**

#### Steps

- 1. Go to **Settings**  $\rightarrow$  **Network**  $\rightarrow$  **Wired Network**.
- 2. Enable Wired Network.

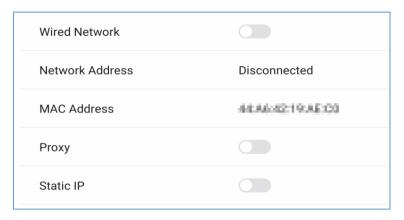

**Figure 6-1 Wired Network Settings** 

3. Optional: Tap to enable Proxy or Static IP.

#### **Proxy Settings**

When proxy enabled, you need to set **Proxy Host** and **Port No.**, and set the URLs that do not use the proxy.

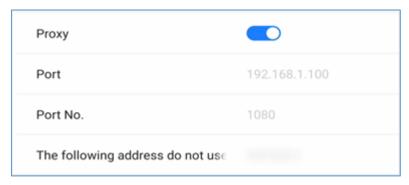

**Figure 6-2 Proxy Settings** 

#### **Static IP Settings**

When static IP enabled, you need to set network parameters, such as **Static IP**, **Gateway**, **Subnet Mask**, **DNS1**, and **DNS2**.

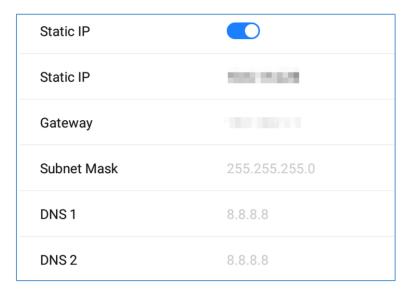

Figure 6-3 Static IP Settings

## **6.1.2 Wireless Network Settings**

- 1. Go to **Settings**  $\rightarrow$  **Network**  $\rightarrow$  **Wireless Network**.
- 2. Enable **WLAN**, and you can add a new network or connect to an available network.

#### **Connect to Available Networks**

- Tap the desired network in the available network list, and enter the password to connect.
- Tap **Connect**, and network information page pops up. Tap **Clear Network** to delete the information of the selected network. Tap **Cancel** to exit the page.

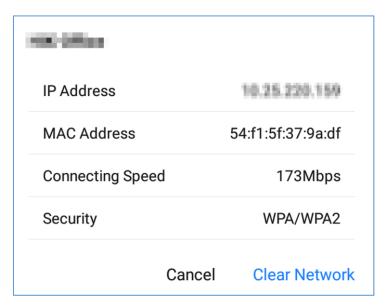

**Figure 6-4 Wireless Network Information** 

#### **Add Other Networks**

- 1. Tap Add Other Networks.
- 2. Enter Wi-Fi name and select **Security**.

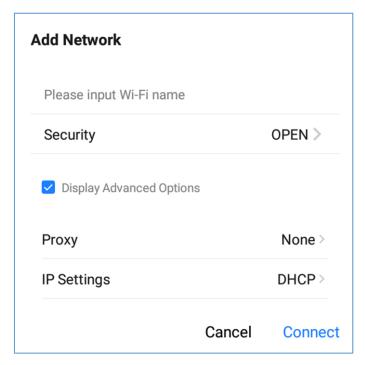

**Figure 6-5 Add Other Network** 

- 3. Optional: Check **Display Advanced Settings** to select proxy and network IP type.
- 4. Tap **Connect** to connect the device to the added wireless network.

#### **6.1.3 WLAN Hotspot Settings**

When the device is connected to the wired network, it can provide wireless network for other devices with WLAN hotspot enabled.

- 1. Go to **Settings**  $\rightarrow$  **Network**  $\rightarrow$  **Hotspot**.
- 2. Enable Portable WLAN Hotspot.
  - Hotspot Isolation: After enabling hotspot isolation, even if the device is connected to the LAN, it cannot access resources such as websites in the LAN.
- 3. Set parameters in the pop-up page.

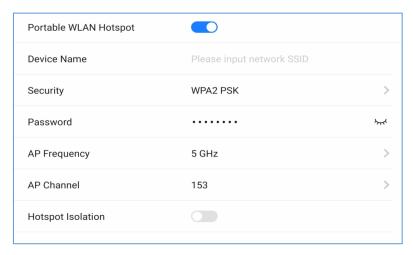

**Figure 6-6 Hotspot Settings** 

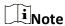

If the device supports both 2.4 GHz and 5 GHz, set 5 GHz as **AP Frequency**, and recommended channels as **AP Channel** for better experience functions such as wireless screen mirroring.

## **6.2 Display Settings**

Go to **Settings** → **Display** to adjust parameters, such as brightness and sleeping time.

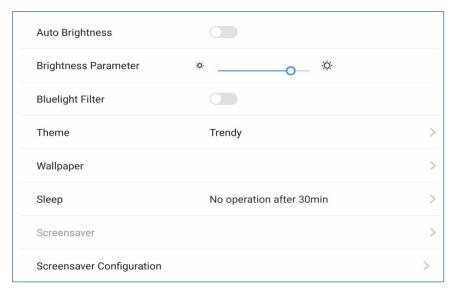

Figure 6-7 Display Settings

#### **Auto Brightness**

The device can adjust brightness according to the environment automatically when enabled.

#### **Brightness Parameter**

Slide the slider to adjust the brightness of the screen.

#### **Bluelight Filter**

Enable the function to protect your eyes by filtering blue light.

#### **Theme**

Set the device theme. Tap **Settings** to select a desired theme, and tap **Apply**.

#### Wallpaper

Tap **Wallpaper** to select a desired picture from wallpaper library or the system picture library as wallpaper, or restore to the default wallpaper.

#### Sleep

Set an inactivity period for sleep mode.

#### Screensaver

Set an inactivity period for enabling screensaver.

#### **Screensaver Configuration**

Tap to select a screensaver picture in the pop-up page, and tap **Live View** to preview the effect. Tap **Apply** to set the selected picture as the screensaver. The screensaver can also be customized.

Note

You can add new screensaver pictures in **Screensaver Configuration** by tapping +.

## **6.3 Audio Settings**

- 1. Go to **Settings** → **Audio** to set audio parameters.
- 2. Adjust the **Volume** value.
- 3. (Optional) **Sound Collect Area**: The range of the area where you want sound to be collected from changes in real time according to the configuration.

## **6.4 Language and Input Settings**

#### Steps

- 1. Go to **Settings** → **Language & Input**.
- 2. Tap Language to select the desired language.
- 3. Tap Input Method to select the desired input method.

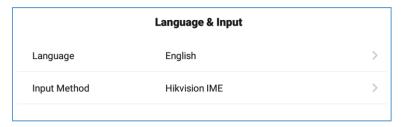

Figure 6-8 Language and Input Settings

## **6.5 Time and Date Settings**

#### Steps

1. Go to **Settings**  $\rightarrow$  **Time & Date**.

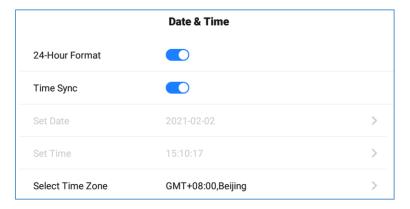

**Figure 6-9 Date and Time Settings** 

- 2. Enable Time Sync.
- 3. Tap **Select Time Zone** to select the region.
- 4. Optional: Enable **24-Hour Format** to display the time in 24-hour format.

Note

If **Time Sync** is disabled, you can set date and time manually.

## 6.6 Application Management

#### **Steps**

- 1. Go to **Settings** → **Application Management**.
- 2. Tap the desired application to check details.

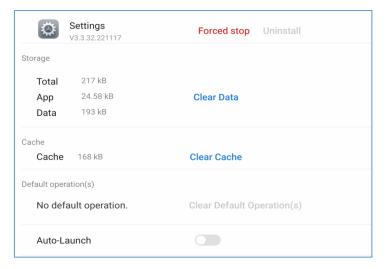

**Figure 6-10 Application Details** 

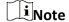

- The built-in applications cannot be uninstalled. You can tap the icon in **Application Details** to open the application.
- After the third-party application is installed, the 4K display can be enabled (effective after the equipment is restarted).
- 3. Enable **Auto-Launch**. The selected application will be started automatically when the device is powered on.

#### 6.7 Bluetooth

The remote control, audio, keyboard, etc. can be connected through Bluetooth, and file transfer can also be performed.

Enable **Bluetooth** to search the available devices nearby, and tap the desired one to connect.

## **6.8 Intelligent Temperature Control**

The device monitors inner temperature in real time. When the temperature exceeds the set warning or alarming temperature, the device will display prompt messages for you to take measures in a timely manner.

#### **Steps**

1. Go to Settings  $\rightarrow$  Auxiliary Functions  $\rightarrow$  Intelligent Temperature Control.

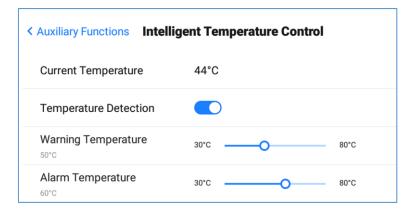

**Figure 6-11 Intelligent Temperature Control** 

- 2. Enable Intelligent Detection.
- 3. Slide the slider to set Warning Temperature and Alarming Temperature.

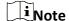

When the temperature exceeds the set alarming temperature, the temperature information pops up and prompts you to turn off the device.

## **6.9 Advanced Settings**

Select **Settings** → **Advanced Settings**. You can set parameters as follows.

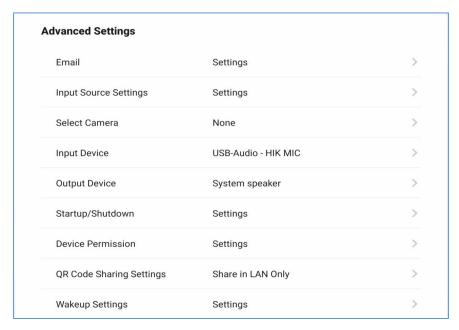

Figure 6-12 Advanced Settings

#### E-mail

Set the E-mail address for receiving shared contents from whiteboard.

#### **Input Source Settings**

#### **Startup Input Source**

Select the desired input source as the device starts up. You can select a built-in system, or an external input source. The default boot input source is Android. Customize input source names are supported.

#### **Auto Switch When Connecting Signal Source**

If this function is enabled, the system will switch to the newly-connected input source when an external input source is connected.

#### **Auto Switch When Disconnected from Signal Source**

If this function is enabled, the system will switch to the configured input source as the device is disconnected from the external input source.

#### **Select Camera**

Select the desired camera among those bound to the device.

#### **Input Device**

It supports external USB input audio devices, and can select audio input devices from multiple devices.

#### **Output Device**

It supports external USB output audio devices, and can select audio output devices from multiple devices.

#### **Startup/Shutdown Settings**

#### **Startup Mode**

Select Startup or Standby.

#### Scheduled On/Off

Set the schedule for startup and shutdown.

#### **No-signal Shutdown**

Set the time for auto-shutdown if no signal is accessible.

#### **Device Permission Settings**

#### Disable Wi-Fi

If Wi-Fi is disabled, the device cannot be connected to the wireless network.

#### **Copy Permission Off**

If copying from USB disk is disabled, the device cannot be read from external disks.

#### **QR Code Sharing Settings**

Share the content of whiteboard through a QR code with other devices in the same LAN.

#### **Wakeup Settings**

#### Wake from Serial Port

If this function is enabled, the device in standby status can be waken up by serial port command.

#### **Wake from Signal Source**

HDMI signal wake-up is enabled by default. When the device is turned off, it can be turned on through HDMI input.

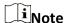

If this function is enabled, the device in standby status can be waken up through the power switch or remote control power switch, and cannot be turned on through the serial port and HDMI.

#### **EDID Version**

Supports to select EDID's version.

#### **HDMI Output Settings**

Connect the device through HDMI interface to share the contents. You can set the desired resolution, and enable audio and HDCP.

iNote

To enable the HDCP function, the display connected to the flat panel must support the HDCP function.

#### **USB Settings**

Follow Systems, Android and PC modes are available.

## 6.10 Security

Go to **Settings**  $\rightarrow$  **Security** to enable screen lock and set your password.

## **6.11 User Settings**

Go to **Settings**  $\rightarrow$  **User Settings** to set the flat panel as a personal equipment or public equipment.

#### **Personal Equipment**

Private devices don't manage permissions on the tablet, and every user has full access to the device.

#### **Public Equipment**

Public device login account can be divided into admin user and public user. Admin login needs to set a password, and can limit the operation and use permissions of public users; Public user login does not need a password.

Note

Personal equipment or public equipment can also be set when the device is turned on.

#### **6.12 Device Information**

Go to **Settings**  $\rightarrow$  **About** to check the device information. The device name is customizable, and you can restore the device to the default settings.

#### Warning

All the data will be lost if the settings are restored to the default status.

## **6.13 Negative Screens**

Slide from the left side of the screen to the right to call up the negative screens, where you can view the device status and system help.

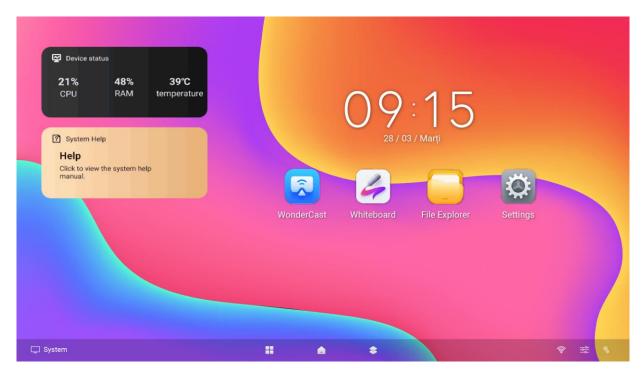

Figure 6-16 Negative Screens

## **Chapter 7 Intelligent Applications**

#### 7.1 FileBrowser

Tap **FileBrowser** on the main page. All the files under the current directory are shown by default. Tap **Image**, **Doc**, **AV**, or **Installation Package** to view specified files. Icons are described as follows.

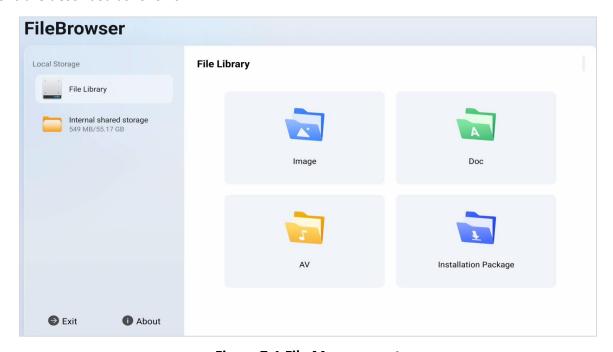

Figure 7-1 File Management

**Table 7-1 Descriptions of File Management Icons** 

| Icon         | Description                          | lcon   | Description            |
|--------------|--------------------------------------|--------|------------------------|
| Back/Forward | Go to the previous/next page.        | Create | Create a new folder.   |
| Grid/List    | View the files in grid or list mode. | Sort   | Change the file order. |
| Edit         | Edit the files.                      |        |                        |

Click to edit documents. More functions are described as follows.

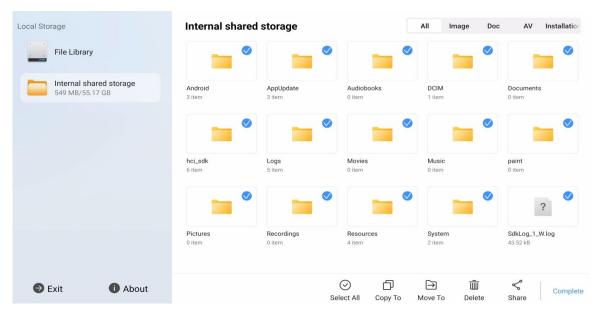

Figure 7-2 Edit the Files

**Table 7-2 Descriptions of Editing Icons** 

| Icon       | Description                                  | Icon    | Description                                  |
|------------|----------------------------------------------|---------|----------------------------------------------|
| Select All | Select all the files.                        | Сору То | Copy the selected file(s) to another folder. |
| Move To    | Move the selected file(s) to another folder. | Delete  | Delete the selected file(s).                 |
| Share      | Share the selected file(s).                  |         |                                              |

iNote

Press and hold the file to perform other operations.

#### 7.2 Browser

Connect the device to the Internet, and tap **Browser**. Enter URL in the address bar to view texts, pictures, audios and videos on the Internet.

## 7.3 System Pre-installed Applications

The following table briefly describes the applications pre-installed in the system. Refer to the help document of desired application, to get more details.

Note

The system pre-installed applications vary from different device types.

**Table 7-3 Introduction of System Pre-installed Applications** 

| Application      | Introduction                                                                                                    |
|------------------|----------------------------------------------------------------------------------------------------|
| Whiteboard       | It is applied to draw and write. You can use it to save, move, zoom in, zoom out, delete, and download the contents. |
| Gallery          | It is used for viewing pictures in SD card and USB disk.                                                             |
| Upgrade          | It provides remote upgrade and local upgrade, and upgrade of local components.                                       |
| WonderCastServer | Wondercast is used to connect with flat panel, mobile phone, or PC for screen mirroring wireless.                    |
| Camera           | It is used for taking picture by camera.                                                                             |

## 7.4 Support 3rd party Applications

■ The device supports google store or google service. Refer to the help document of desired google service, please contact with your distributor or the device manufacturer.

## **Appendix A FAQs**

| Question                                                          | Cause and Solution                                                                                                    |
|-------------------------------------------------------------------|----------------------------------------------------------------------------------------------------|
| Why do the condensations appear frequently on the screen?         | Tempered glass is installed on the outer screen to provide protection. There is a gap between the screen and the tempered glass for air convection. The main reason is that there is a temperature difference between the screen and the outside. Hot air condenses on the glass surface at a lower temperature, which results in condensations. |
|                                                                   | Condensations will evaporate after the device starts up and will not affect the use of the device.                                                                                                    |
| Why there is no sound coming from my laptop after connection?     | <ul> <li>If only audio cable is accessed, both audio output and image output will be unavailable.</li> <li>Access HDMI cable.</li> <li>Select the device as the audio output device in Windows.</li> </ul>                                                                                                    |
| Why does the screen get hot after a period of use?                | Screen temperature rise is caused by heat dissipation and is completely normal. Our heat dissipation design is industrial-leading and is the formulator of the industry standards, which is in accordance with the national health standard.                                                                                                    |
| Does long-time use damage the eyes?                               | The recognition of flicker by human eyes is 50Hz. If the frequency is lower than 50Hz, then the flicker will be recognized and cause eye muscles fatigue. We use 60Hz LCD screen, human eyes will not recognize the flicker of the screen. Compared with other products of the same kind, it can reduce eye fatigue to a large extent.           |
| Why there is no image in screen nor sound coming from the device? | <ul> <li>Check if the power cable is connected.</li> <li>Check if the socket works normally.</li> <li>Check if the power switch is turned on.</li> </ul>                                                                                                    |
| Why does the device HDMI channel have no input signal?            | <ul> <li>Check if the input source works normally.</li> <li>Change HDMI interface or cable.</li> <li>If PC is accessed, set HDMI output on your PC.</li> </ul>                                                                                                    |
| Why is wired network unstable?                                    | Try to disable the auto network detection option.                                                                                                    |

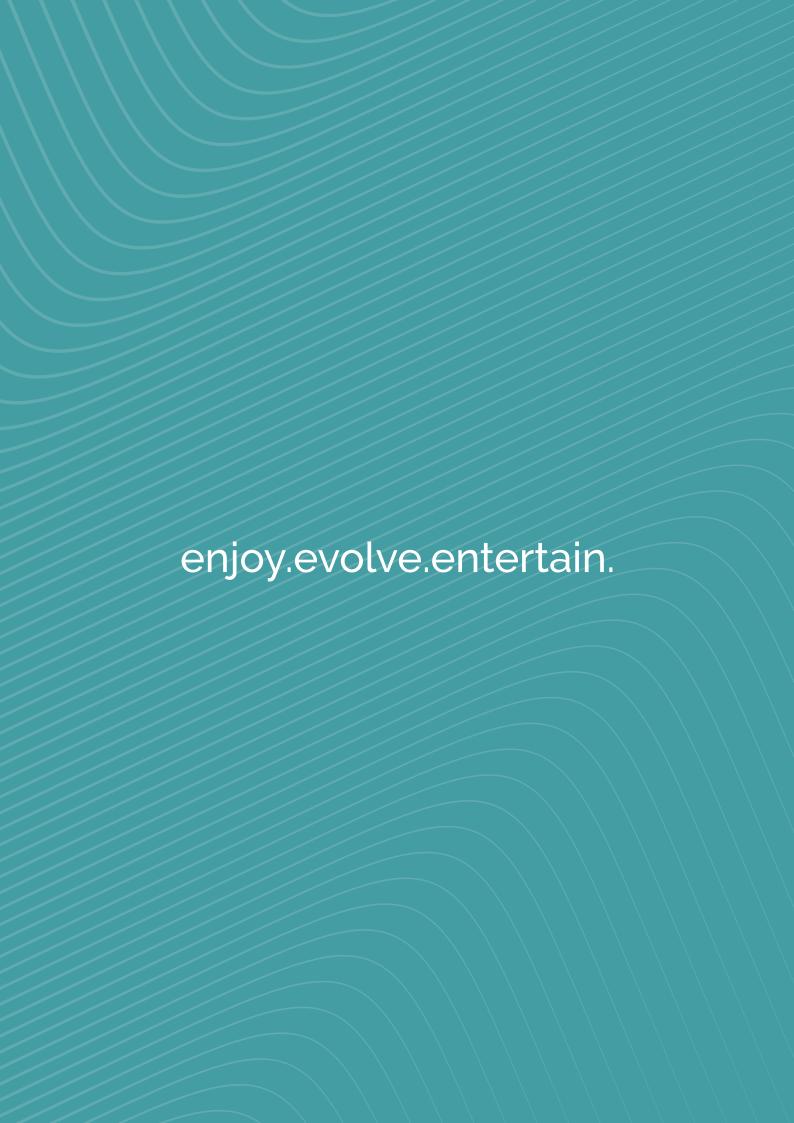